# Zugriff auf Ihr Investment Depot mit WISO Mein Geld

## So können Sie Ihr Investment Depot mit WISO Mein Geld abfragen

#### Sie möchten Zugriff auf Ihr Depot mit WISO Mein Geld haben?

Wir zeigen Ihnen, wie Sie in wenigen Schritten Ihr Investment Depot mit WISO Mein Geld abfragen. Voraussetzung hierfür ist WISO Mein Geld 365 Professional ab Version 2016 (in älteren Versionen ist teilweise ein eingeschränkter Zugriff möglich. Bei Bedarf bitte ggf. den Support von WISO Mein Geld kontaktieren). Diese Anleitung wurde mit WISO Mein Geld Professional 2016 für Windows erstellt.

Ein Zugriff auf Wertpapierdepots (Verwahrung von Aktien, Anleihen etc.) ist nicht möglich.

#### 1. Freischaltung Ihres Investment Depots

Melden Sie sich wie gewohnt in Ihrem Browser (www.fnz.de) mit Ihrem Online Zugang für Ihr Investment Depot an. Bitte wählen Sie in der Navigation "Verwaltung" und anschließend den Punkt "Zugangscodes" aus.

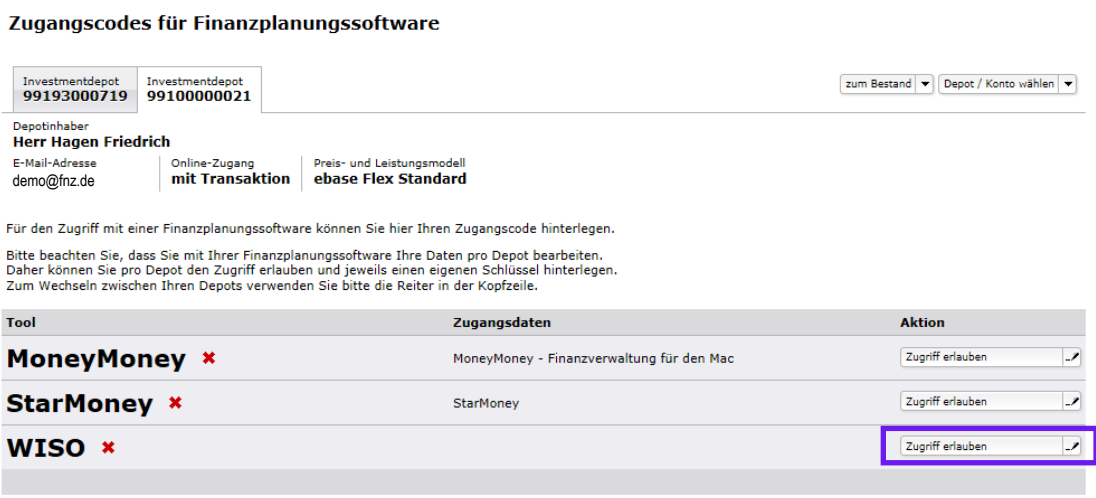

Bitte beachten Sie, dass der Zugangscode aus mindestens 6 Zeichen bestehen muss, von denen mindestens 3 unterschiedlich sind.<br>Der Zugangscode darf - und sollte zu Ihrer eigenen Sicherheit - aus Buchstaben, Ziffern, Sonderz Achtung: Groß- und Kleinbuchstaben werden unterschieden

In der Übersicht "Zugangscodes für Finanzplanungssoftware" wird Ihnen WISO angezeigt. Klicken Sie auf "Zugriff erlauben", um Ihren Zugriff via WISO Mein Geld freizuschalten.

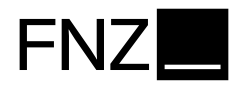

Geben Sie hier den gewünschten Zugangscode ein, den Sie später in WISO Mein Geld verwenden möchten. Bitte beachten Sie, dass dieser nicht mit Ihrer PIN identisch sein sollte. Bitte klicken Sie auf "Zugangscode aktivieren".

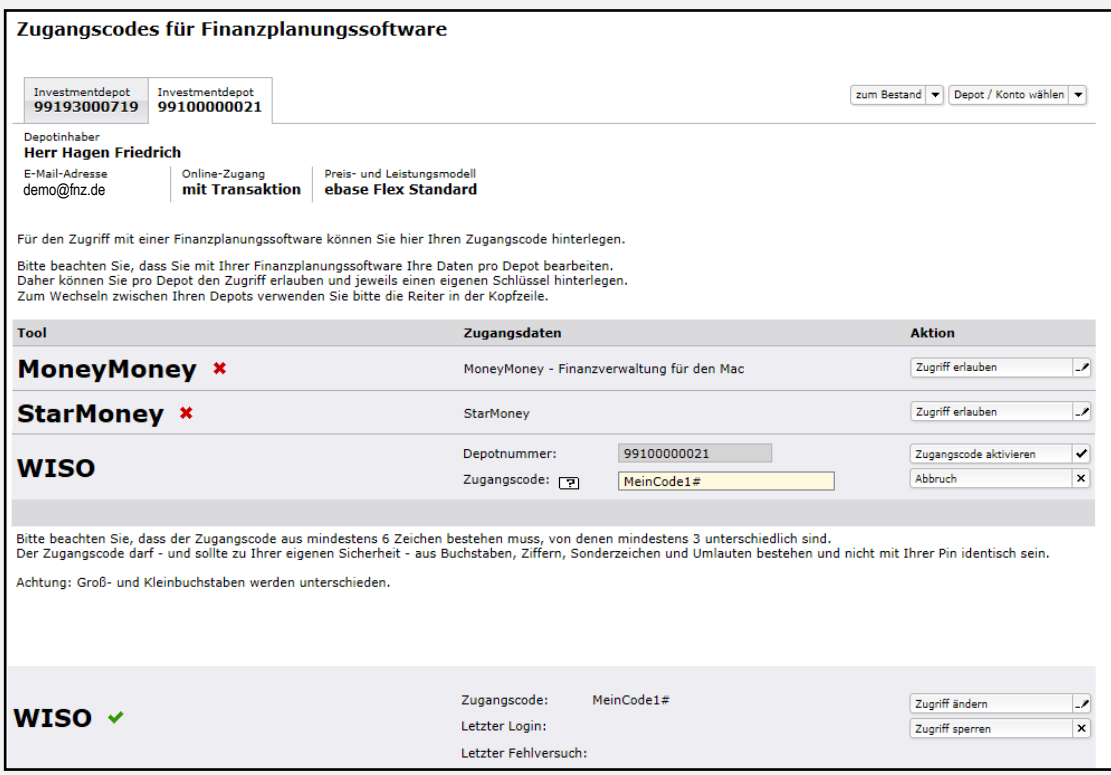

Der Haken zeigt die erfolgte Aktivierung.

### 2. Depot in WISO Mein Geld anlegen

Starten Sie nun WISO Mein Geld auf Ihrem PC. Für die erstmalige Einrichtung Ihres Investment Depots in WISO Mein Geld benutzen Sie den Menüpunkt Datei>Neu>Konto

Wählen Sie für den Zugriff auf ein Investmentdepot bei der FNZ Bank SE die Option "Girokonten /Bankkonten (online)". Der korrekte Typ wird von WISO Mein Geld automatisch erkannt.

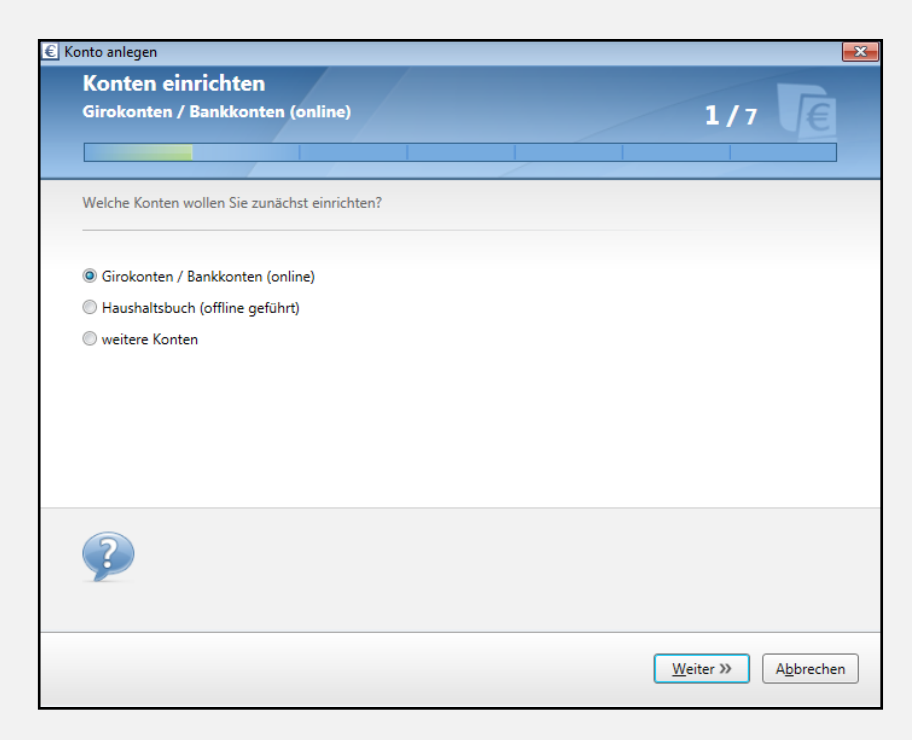

Als BIC EBSGDEMXXXX eingeben. Bankname/Sitz der Bank werden dann automatisch befüllt.

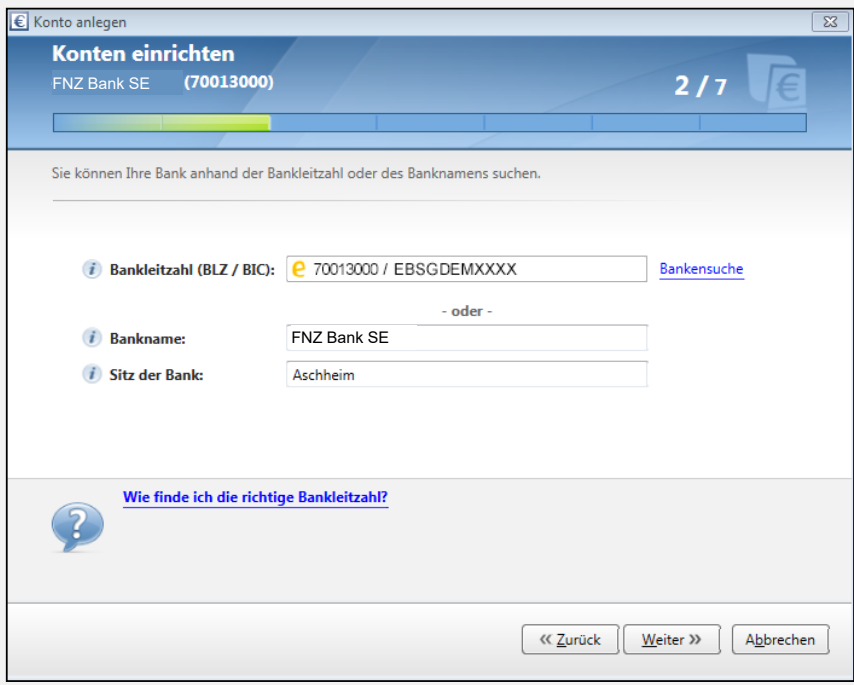

#### Wählen Sie bitte "FNZ Bank API"

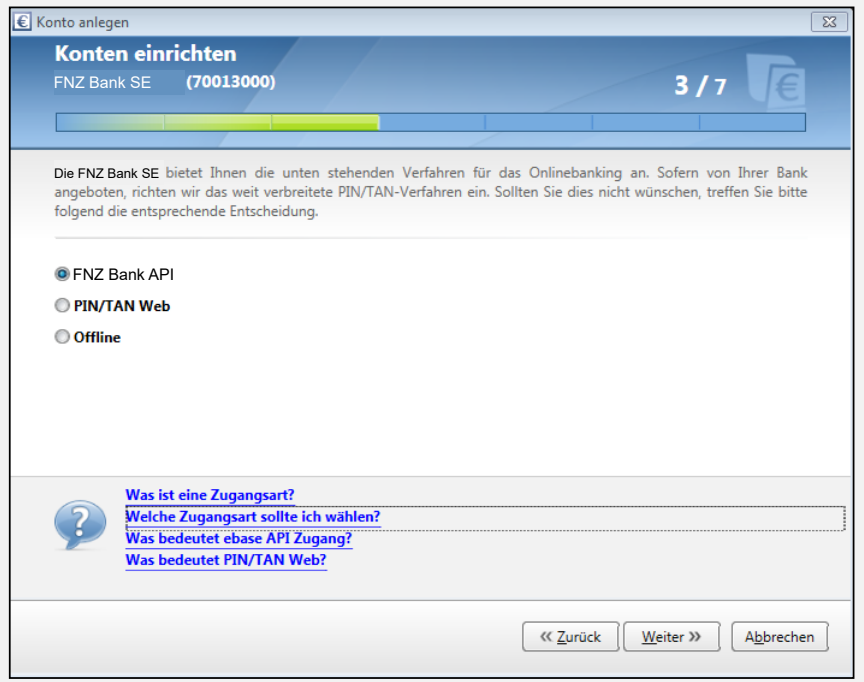

Geben Sie hier die Nummer Ihres Depots ein, auf welches Sie zugreifen wollen

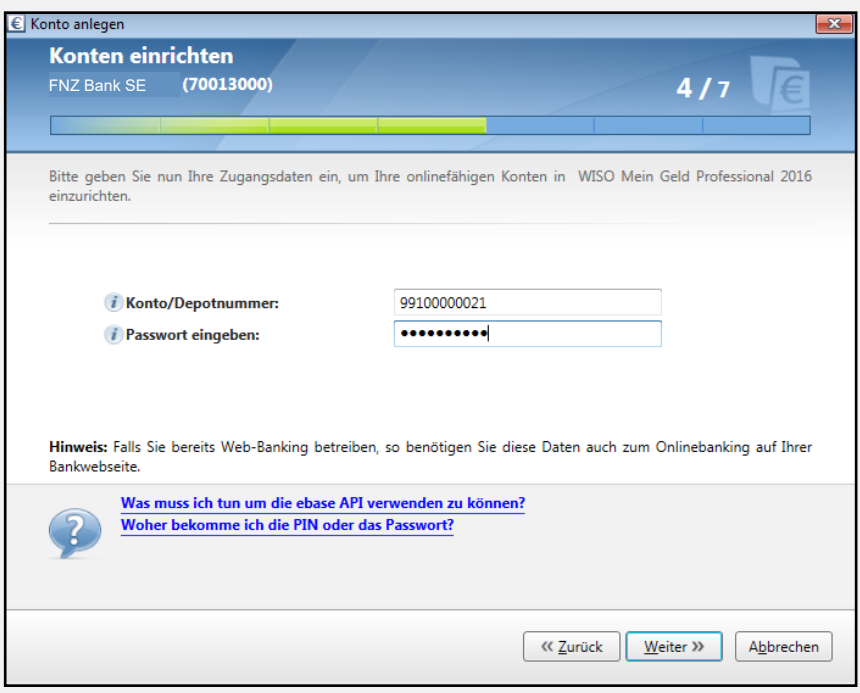

Geben Sie hier Ihren zuvor im Partnerportal hinterlegten Zugangscode ein (NICHT die PIN, mit welcher Sie sich bei Online Banking anmelden!)

Ihnen wird angezeigt, welches Depot der FNZ Bank SE gefunden wurde. Der Kontotyp wird automatisch korrekt gesetzt.

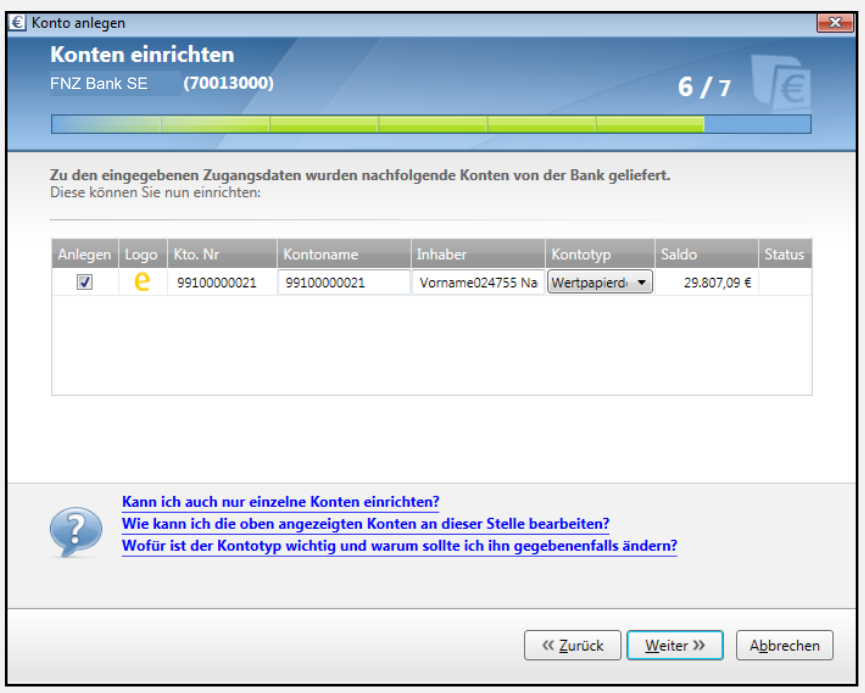

Die Daten zu dem Depot wurden erfolgreich abgerufen.

Hinweis: Falls in einem Investmentdepot mehrere Positionen für den gleichen Fonds existieren, werden diese in WISO Mein Geld zusammengefasst dargestellt.

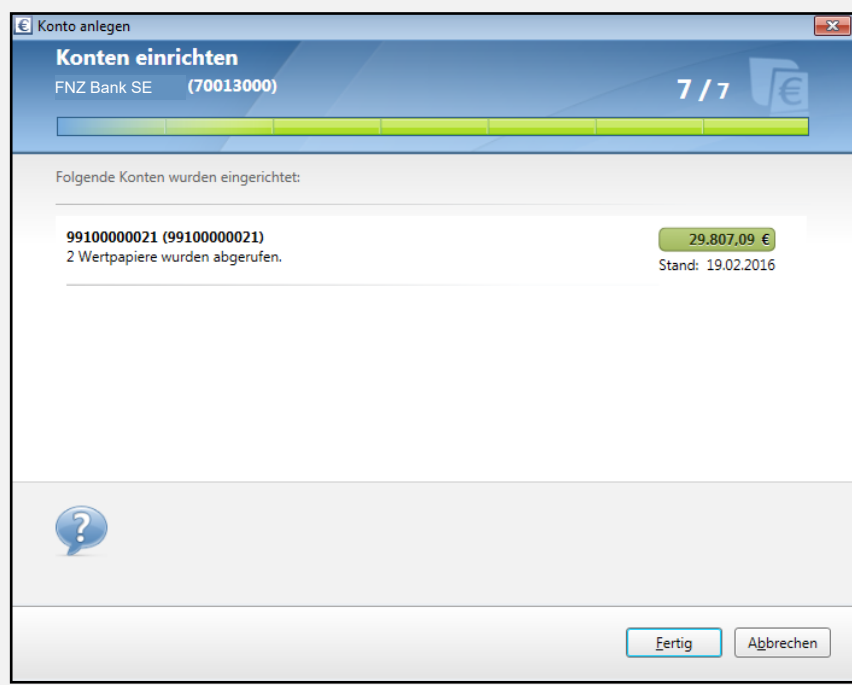

#### 3. Aktualisierung der Bestände des Investment Depots

Um die aktuellen Daten abzurufen, können Sie in WISO Mein Geld z.B. mit der rechten Maustaste auf den Namen des Depots klicken und dann im Kontextmenü die Funktion "Aktualisieren" auswählen.

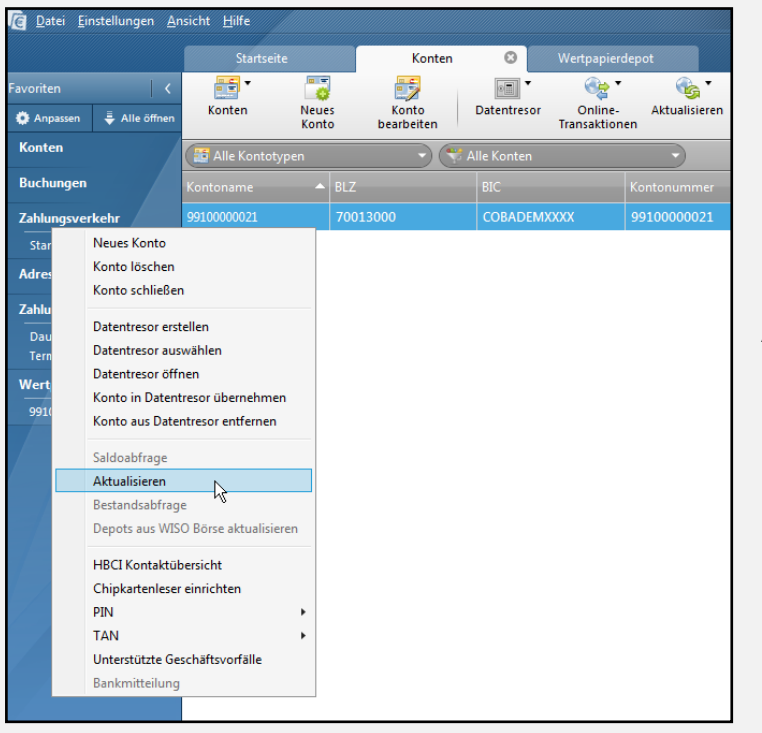

Aktualisieren der Daten des Depots

Je nach gewählter Einstellung müssen Sie bei der Aktualisierung wieder Ihren im Partnerportal für den Datenzugriff hinterlegten Zugangscode eingeben (Hinweis: in der Benutzeroberfläche von WISO Mein Geld wird teilweise von "Passwort"/ "PIN" gesprochen, gemeint ist aber immer der Zugangscode, und nicht die FNZ Bank PIN, mit welcher Sie sich im Partnerportal anmelden!).

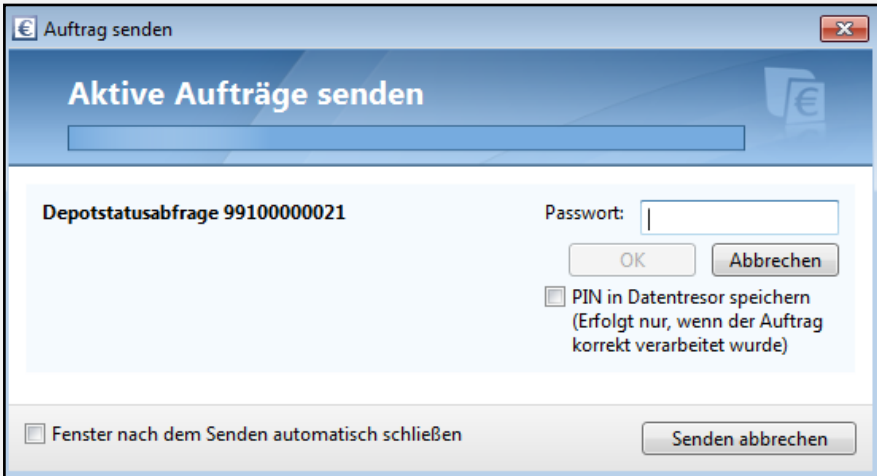

#### 4. Support

Sie haben Fragen oder Anmerkungen rund um Ihr Investment Depot?

Kontaktieren Sie uns: FNZ Bank SE Info-Line: +49 89 45460 - 890 E-Mail: service@fnz.de

Sie haben Fragen zu WISO Mein Geld?

Der Online-Support zu WISO Mein Geld steht Ihnen unter <https://kundencenter.buhl.de>und [www.wiso-software.de/forum](http://www.wiso-software.de/forum) zur Verfügung.

Den telefonischen Kundenservice erreichen Sie von Montag bis Freitag 9.00 - 21.00 Uhr Samstag 9.00 - 13.00 Uhr unter der Telefonnummer +49 2735 909699.

Weitere Informationen finden Sie unter www.buhl.de/shop/produkte/wiso-meingeld-professional